### **BAB I PENDAHULUAN**

#### **1.1 Latar Belakang**

Adobe Photoshop adalah sebuah aplikasi yang dapat meng animasikan gambar dengan bagus. Adobe Photoshop yaitu perangkat lunak editor citra buatan Adobe Systems yang dikhususkan untuk pengeditan foto/gambar dan pembuatan efek. Perangkat lunak ini banyak digunakan oleh fotografer digital dan perusahaan iklan sehingga dianggap sebagai pemimpin pasar (market leader) untuk perangkat lunak pengolah gambar/foto. Keunggulan aplikasi ini dari software pengolah gambar yang lain adalah hasilnya lebih bagus dan kalau di perbesar tidak akan pecah-pecah hasilnya.

Di photoshop banyak fitur-fitur yang menarik contohnya foto asli dapat di ganti seperti gambar di komik dan banyak yang lainnya.

### **1.2 Tujuan**

- 1. Menyelesaikan tugas yang di berikan oleh asprak.
- 2. Lebih mendalami masalah pengeditan gambar.
- 3. Setidaknya bisa mengedit gambar menjadi lebih bagus.
- 4. Dan dapat mengetahui fitur-fitur yang menarik dalam Photoshop.

# **BAB II DASAR TEORI**

#### **2.1 DASAR TEORI**

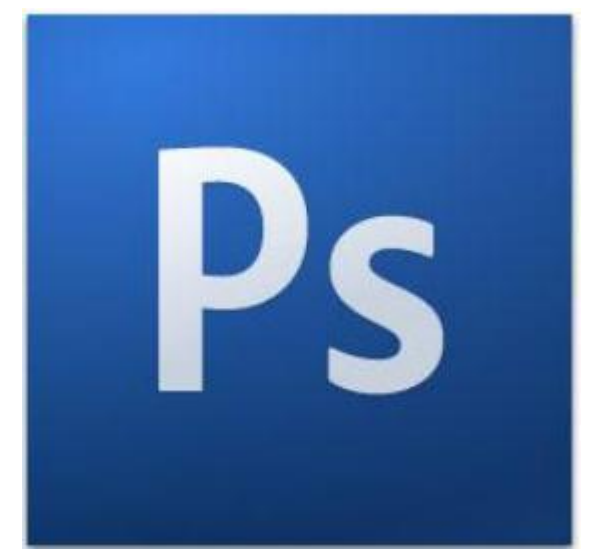

Adobe Photoshop, atau biasa disebut Photoshop, adalah perangkat lunak editor citra buatan Adobe Systems yang dikhususkan untuk pengeditan foto/gambar dan pembuatan efek. Perangkat lunak ini banyak digunakan oleh fotografer digital dan perusahaan iklan sehingga dianggap sebagai pemimpin pasar (market leader) untuk perangkat lunak pengolah gambar/foto Dianggap sebagai produk terbaik

yang pernah diproduksi oleh Adobe Systems. Versi kedelapan aplikasi ini disebut dengan nama Photoshop CS (Creative Suite), versi sembilan disebut Adobe Photoshop CS2, versi sepuluh disebut Adobe Photoshop CS3 , versi kesebelas adalah Adobe Photoshop CS4 dan versi yang terakhir (keduabelas) adalah Adobe Photoshop CS5. Photoshop tersedia untuk Microsoft Windows, Mac OS X, dan Msac OS; versi 9 ke atas juga dapat digunakan oleh sistem operasi lain seperti Linux dengan bantuan perangkat lunak tertentu seperti CrossOver. Berikut ini adalah tampilan jendela awal Adobe Photoshop

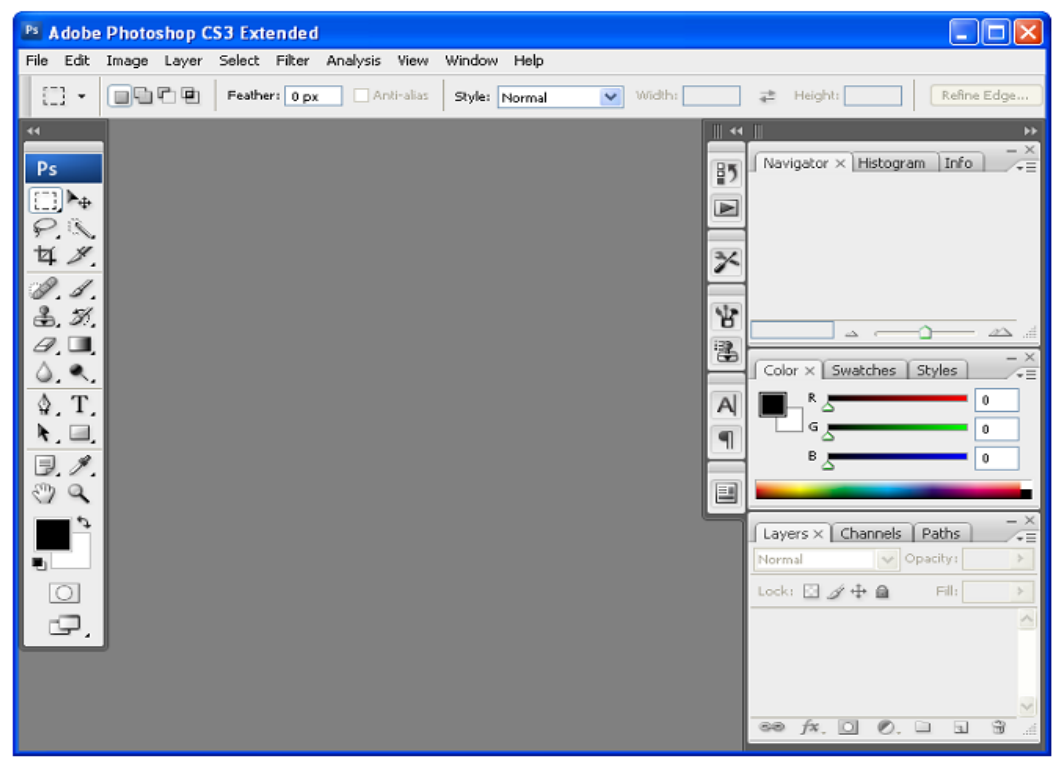

Ada 3 Komponen Penting ketika kita bekerja dengan Adobe Photoshop yakni

- 1. MenuBar
- 2. Toolbox

3. SideBar (Layer, Channel, Navigator dll)

Untuk bekerja dengan photoshop hal yang perlu kita ketahui adalah Toolbox, berikut ini adalah beberapa komponen dari Toolbox

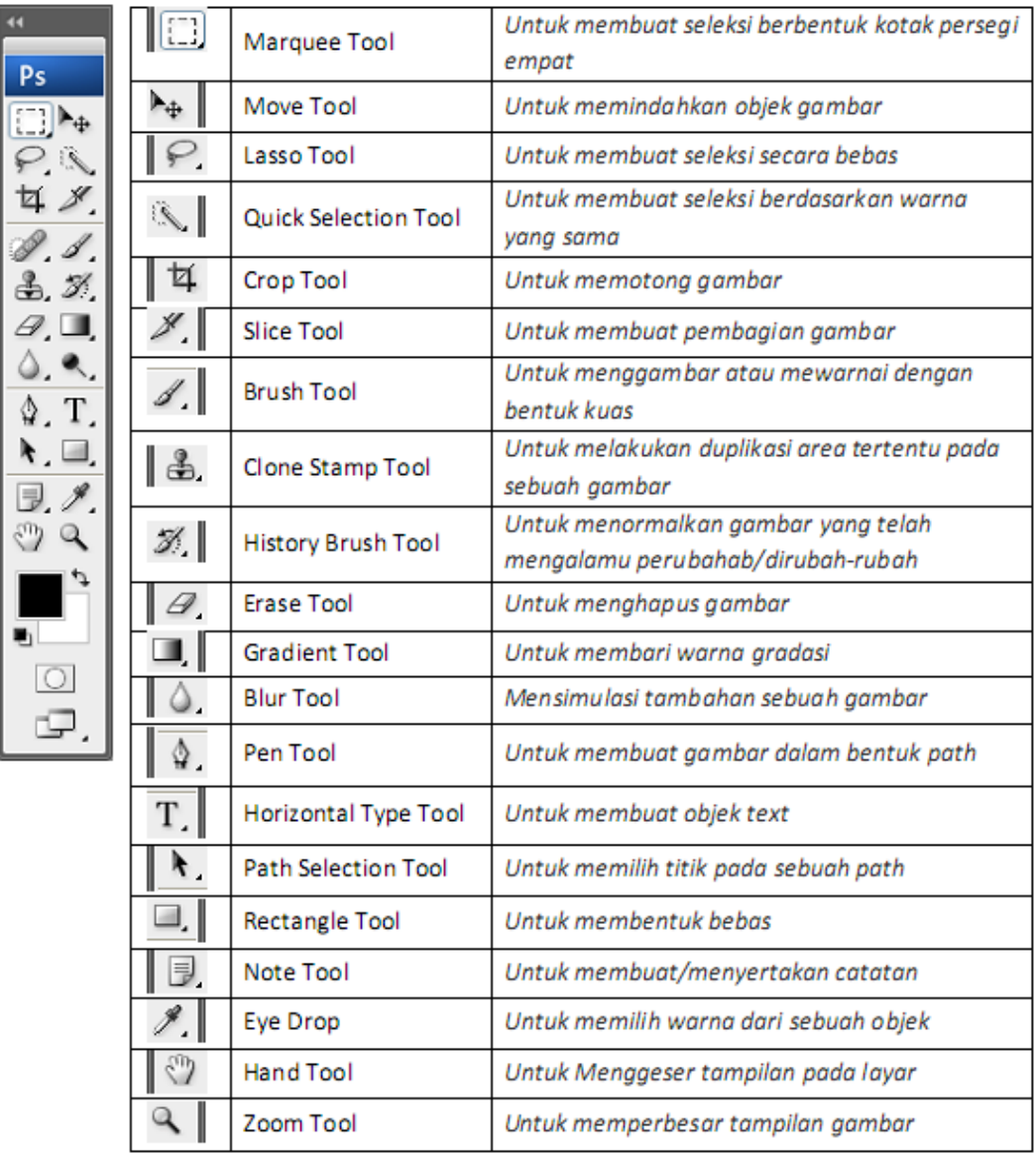

#### **4.2 PRAKTIKUM**

### **A. MENGGANTI BACKGROUND IMAGE**

- 1. Buka Adobe Photoshop
- 2. Pilih menu File -> open dan pilih sebuah gambar misalkan gambar Cristiano Ronaldo, selain itu kita juga bisa langsung drag foto dari explorer ke dalam Adobe Photoshop.
- 3. Setelah itu akan terlihat seperti berikut ini

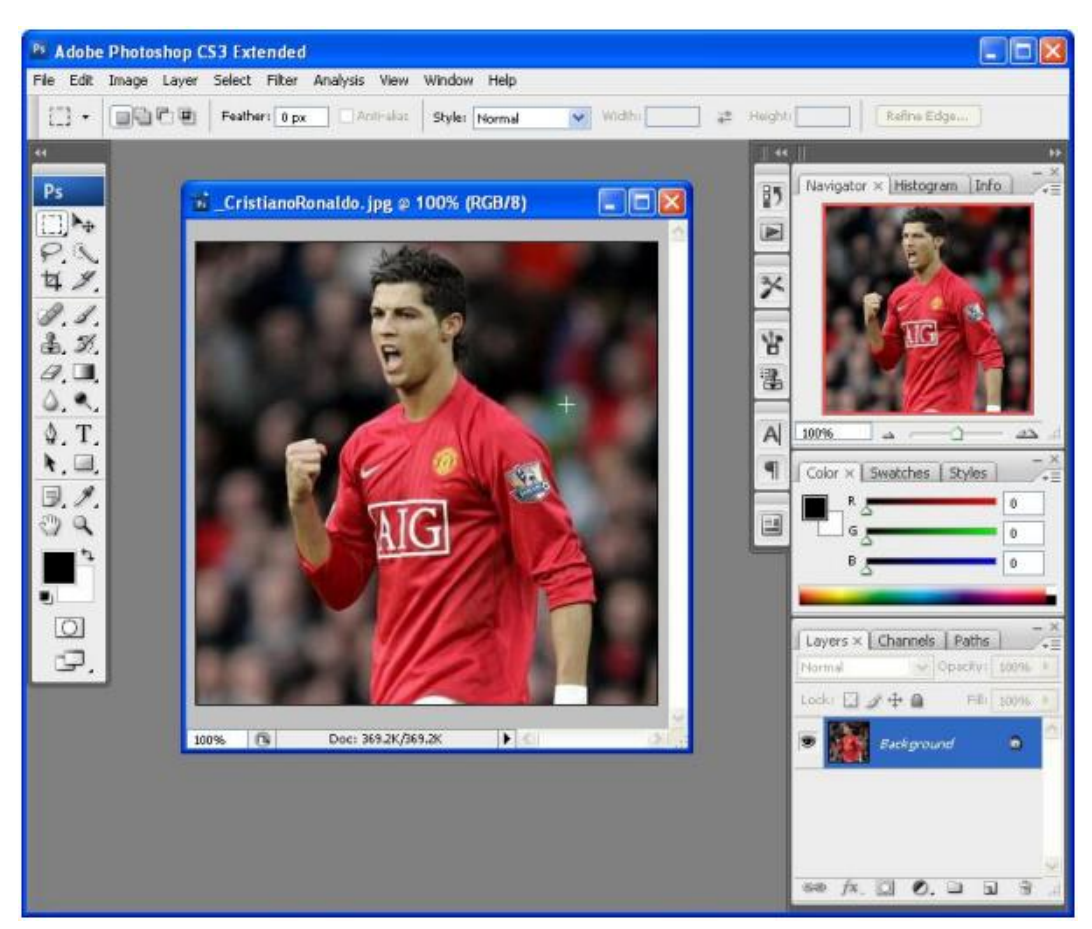

- 4. Kemudian pada toolbox pilihlah Lasso Tool, Pilihlah Lasso dengan Magnetic Tool agar prose seleksi pemotongan gambar dapat lebih mudah
- 5. Lakukan seleksi pada orang dalam gambar tersebut sehingga menjadi seperti ini

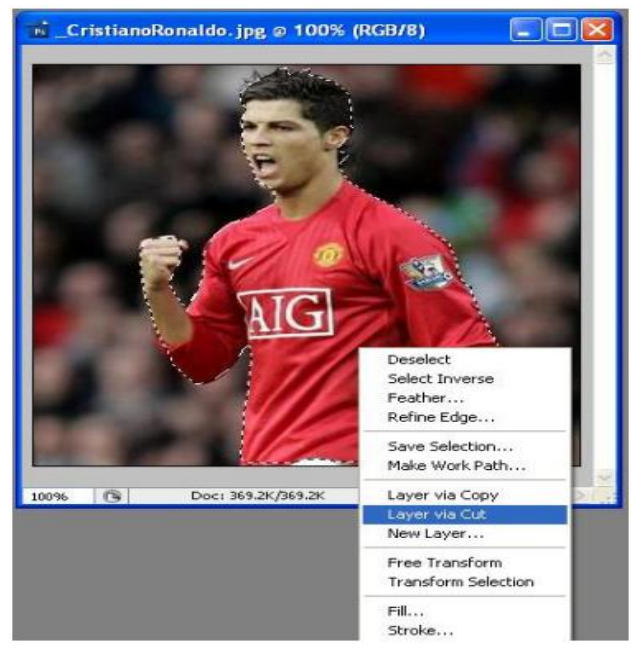

6. Setelah orang dalam gambar sudah terseleksi selanjutkan klik kanan pada seleksi gambar tersebut dan pilih Layer via Cut (hal ini dilakukan untuk memisahkan gambar dari background) sehingga kalau kita lihat pada layer sebelah kanan akan ada 2 layer hasil pemisahan.

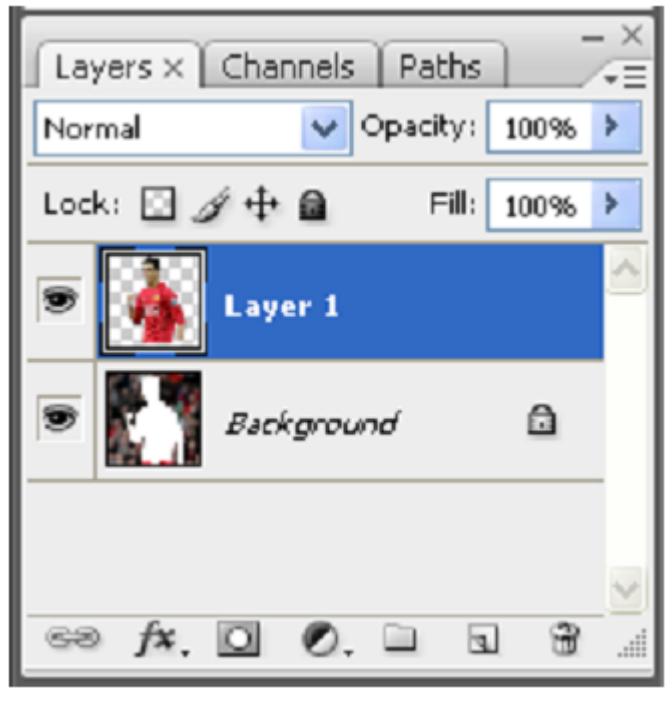

7. Kemudian masukkan sebuah gambar background yang akan digunakan sebagai background baru dari foto Cristiano Ronaldo di atas dengan cara drag langsung dari explorer. Misalkan saja saya memasukkan gambar pemandangan gunung.

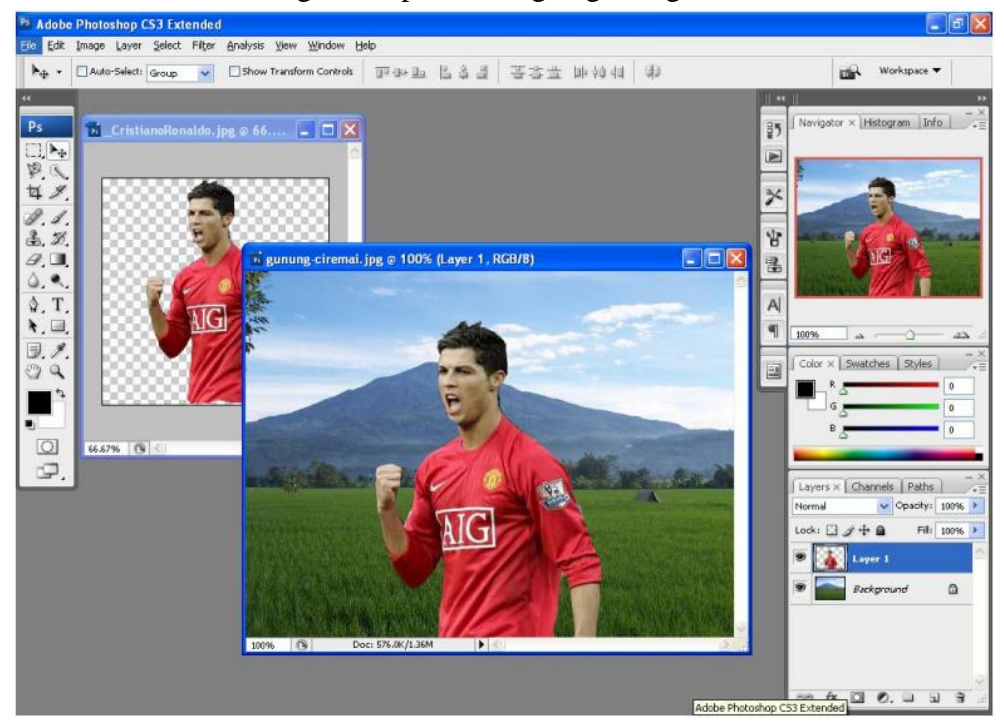

- 8. Setelah gambar background gunung di drag ke dalam lembar kerja photoshop, maka tarik gambar ronaldo pada jendela sebelah kiri menuju gambar pemandangan sehingga hasilnya menjadi seperti diatas.
- 9. Oke selamat anda telah berhasil mengganti background asli dari sebuah foto. Selanjutnya untuk menyimpan file gambar hasil manipulasi Pilih File  $\geq$  Save As 10.
- 10. Ketikkan Nama File Gambar dan Pilih juga tipenya (Pilih PSD jika anda ingin menyimpannya dalam bentuk file Photoshop dan pilih selain PSD jika ingin menyimpannya dalam format gambar). Jika anda menyimpan dalam bentuk PSD maka foto tersebut masih bisa anda edit ulang.

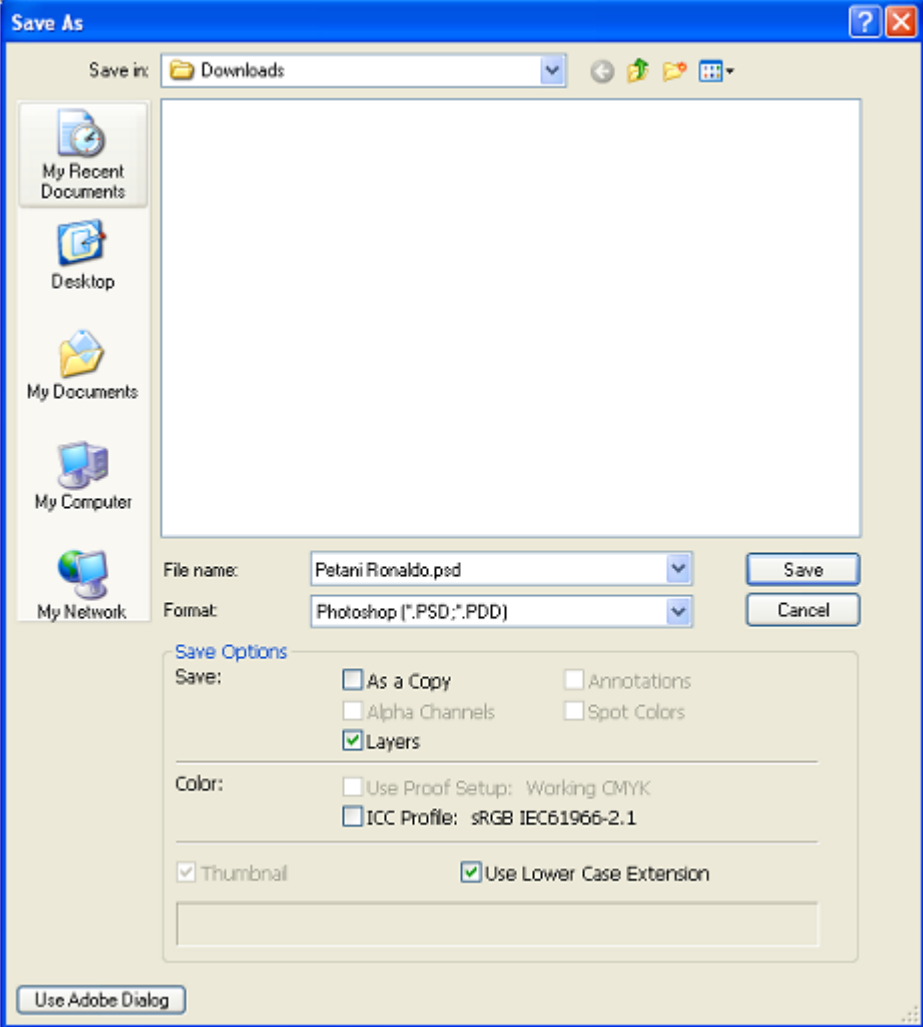

### **B. CROP IMAGE**

- 1. Buka Adobe Photoshop
- 2. Pilih menu File -> open dan pilih sebuah gambar misalkan gambar Cristiano Ronaldo, selain itu kita juga bisa langsung drag foto dari explorer ke dalam Adobe Photoshop.

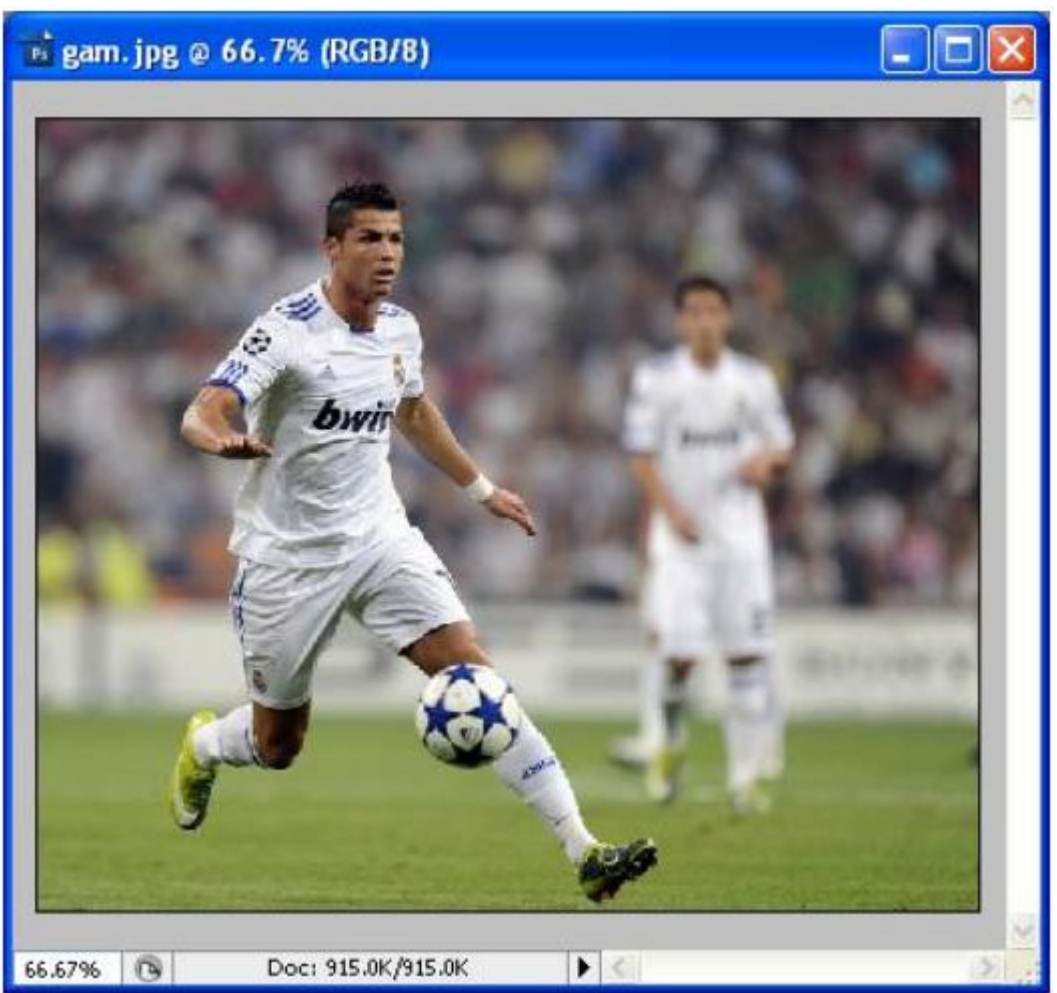

3. Setelah itu akan terlihat seperti berikut ini

4. Kemudian pada Toolbox menu pilih Crop, lakukan penyeleksian pada bagian foto yang ingin di crop sehingga menjadi seperti berikut ini

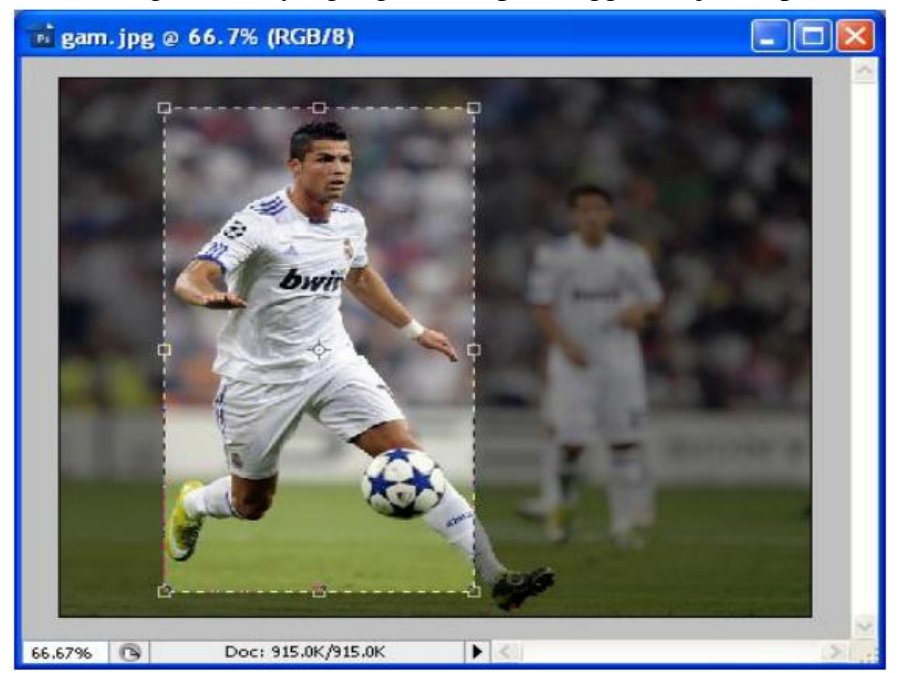

- $\frac{1}{12}$  gam. jpg @ 66.7% (R...  $\boxed{ }$ m bwi G 66.67%
- 5. Kemudian tekan ENTER jika sudah selesai menyeleksi, maka hasilnya gambar akan terpotong menjadi berikut ini

6. Simpan Gambar hasil Crop tersebut. (Selamat anda telah berhasil melakukan cropping pada sebuah foto)

# **C. STEMPEL SEBUAH FOTO**

- 1. Buka Adobe Photoshop
- 2. Pilih menu File -> open dan pilih sebuah gambar misalkan gambar Cristiano Ronaldo, selain itu kita juga bisa langsung drag foto dari explorer ke dalam Adobe Photoshop.
- 3. Setelah itu akan terlihat seperti berikut ini

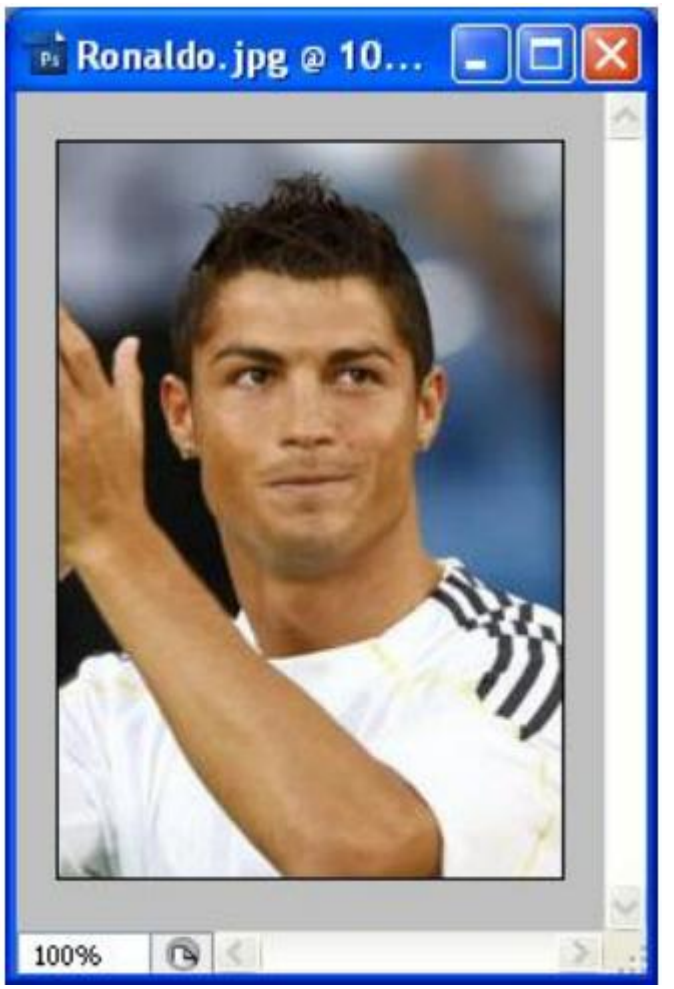

- 4. Misalkan kita ingin membuat foto Cristiano Ronaldo memilki 3 mata, maka pilih menu stempel yang ada Toolbox.
- 5. Kemudian pilih bantalan stempel yang kita ingin cloning misalkan yang akan dipilih adalah mata sebelah kiri (ketika memilih bantalan stempel jangan lupa sambil menekan tombol ALT).
- 6. Kemudian setelah bantalan stempel dipilih lakukan stempel pada bagian yang ingin di stempel (tanpa menekan tombol ALT) sehingga hasilnya menjadi seperti berikut ini

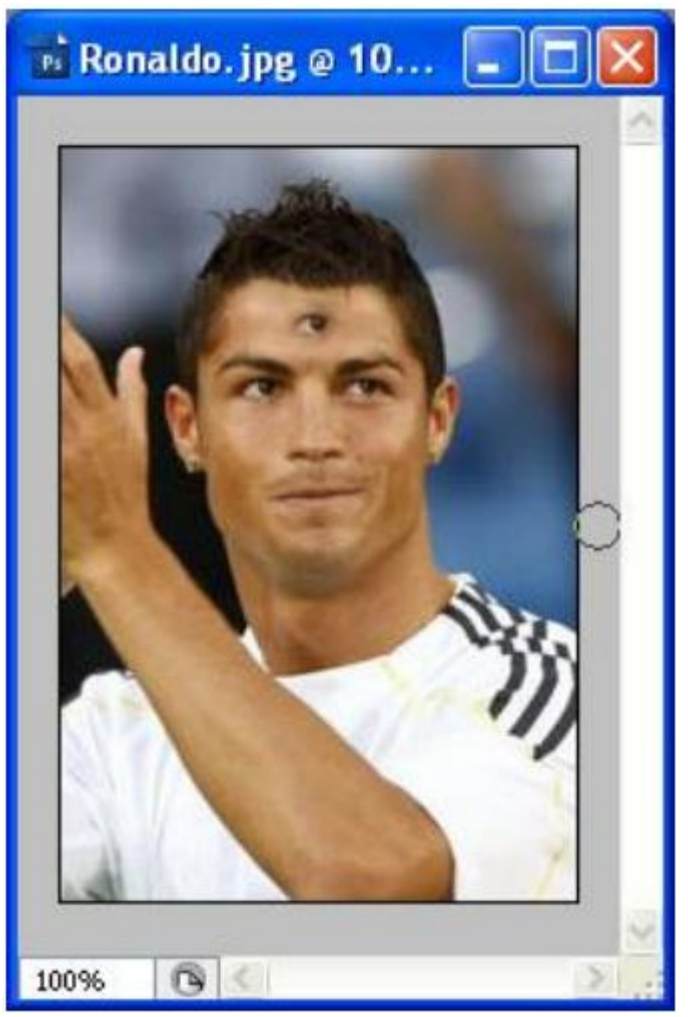

# **D. MENCERAHKAN SEBUAH FOTO**

- 1. Buka Adobe Photoshop
- 2. Pilih menu File -> open dan pilih sebuah gambar misalkan gambar Tim Manchester City, selain itu kita juga bisa langsung drag foto dari explorer ke dalam Adobe Photoshop.
- 3. Setelah itu akan terlihat seperti berikut ini

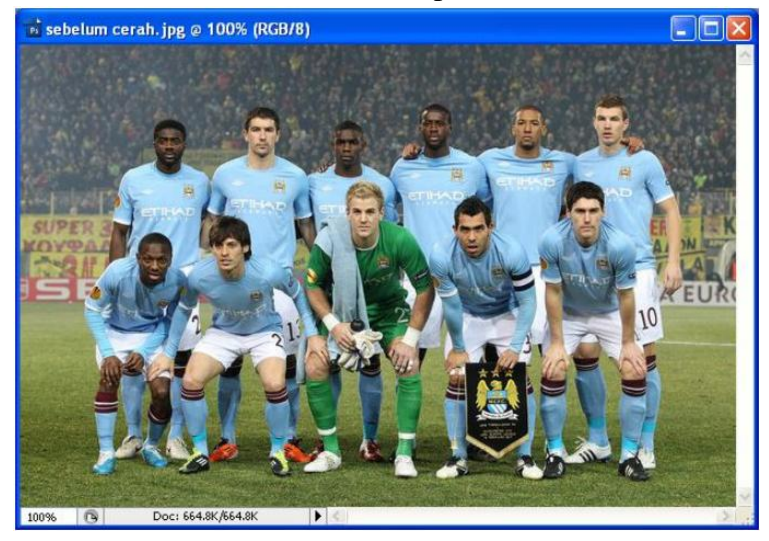

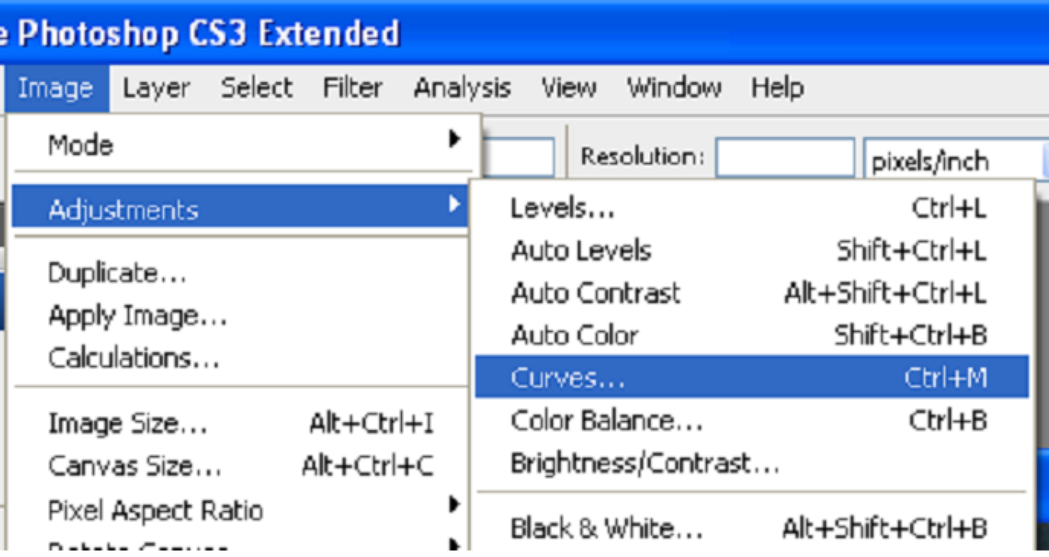

4. Kemudian pada menu bar pilih Menu Image -> Adjusment -> Curves

5. Atur Histogram curves sesuai keinginan anda agar gambar menjadi lebih cerah, misalkan saya atur seperti berikut ini

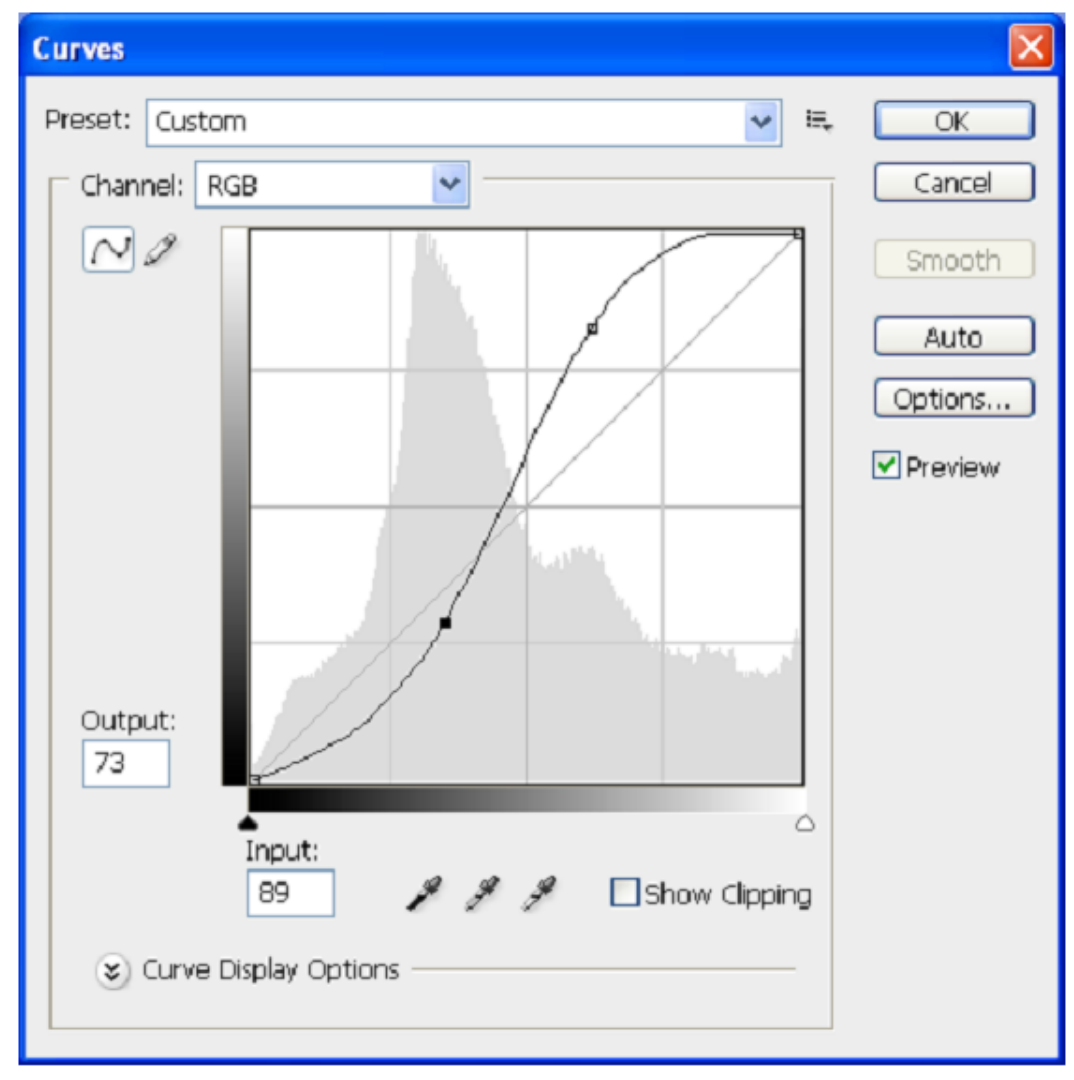

6. Kemudian Klik OK jika sudah selesai, maka hasilnya gambar akan menjadi seperti berikut ini.

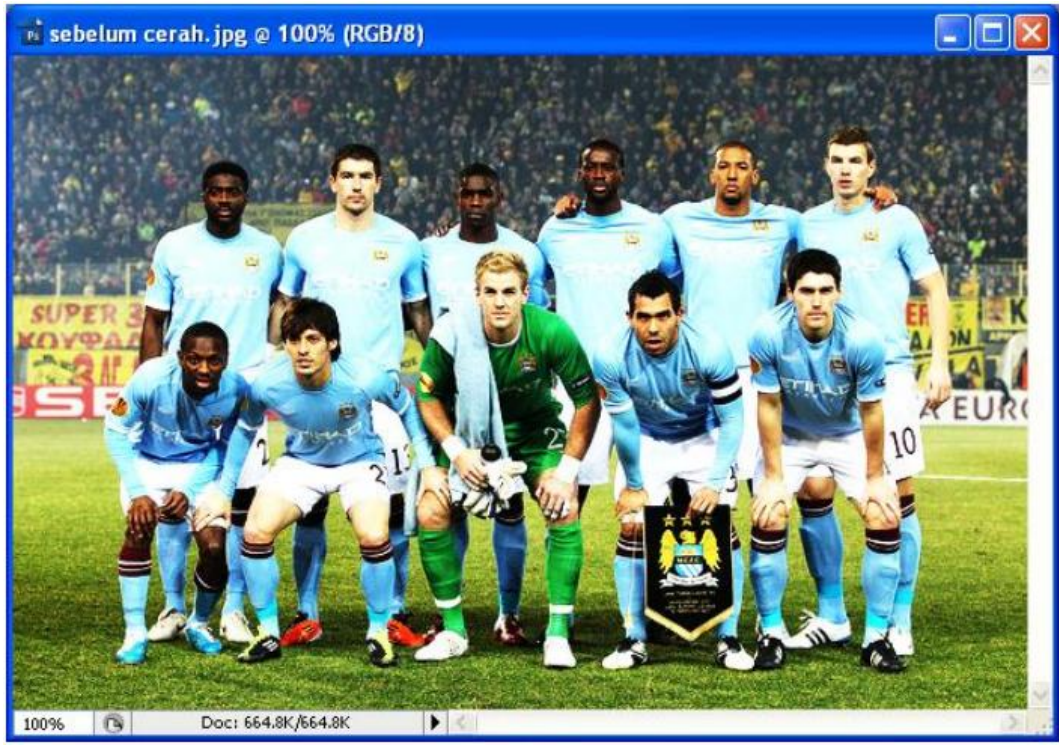

## **E. EFEK FILTER PADA PHOTOSHOP**

- 1. Buka Adobe Photoshop
- 2. Pilih menu File -> open dan pilih sebuah gambar misalkan gambar Cristiano Ronaldo, selain itu kita juga bisa langsung drag foto dari explorer ke dalam Adobe Photoshop.
- 3. Setelah itu akan terlihat seperti berikut ini

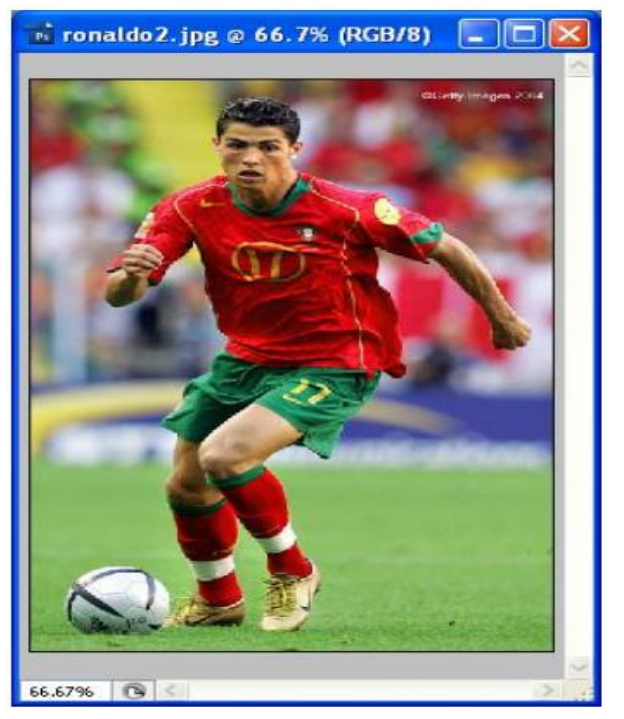

4. Untuk member efek Filter pada gambar bisa dilakukan dengan memilih Menu Filter pada menu bar, misalkan disini kita pilih Filter -> Sketch -> Graphics Pen, kemudian atur setting dari sketch berikut ini

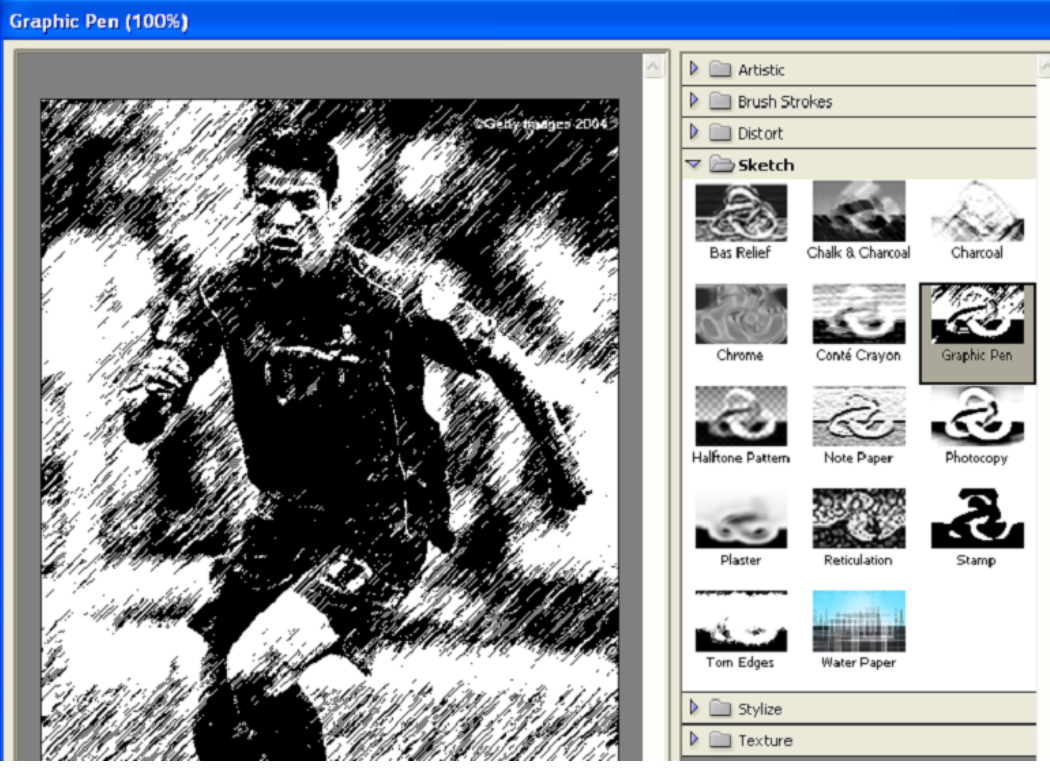

5. Setelah itu klik OK, maka hasilnya akan menjadi seperti berikut ini

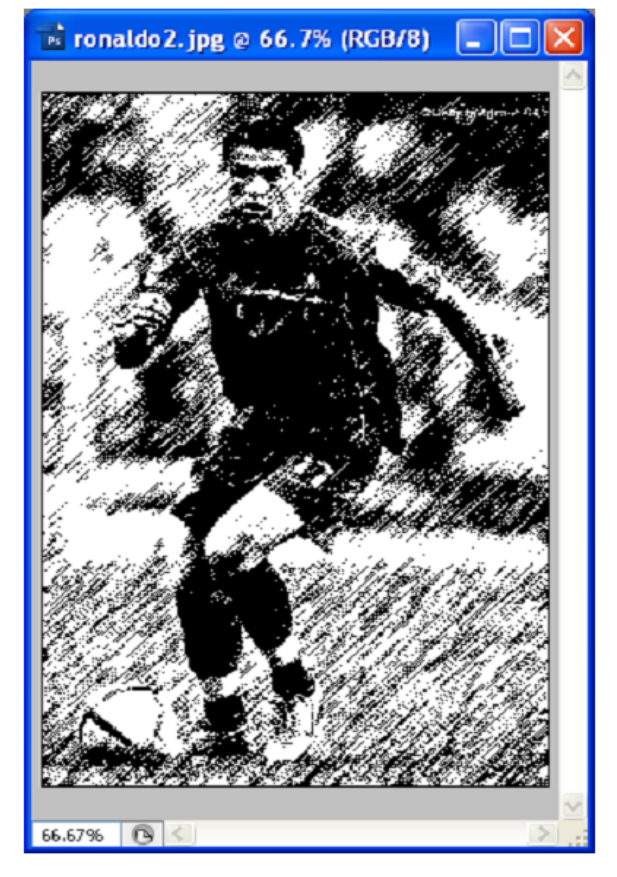

## **BAB III TUGAS PENDAHULUAN**

1. Buka file Adobe Photoshop CS3, setelah itu pilih setup aplikasi untuk menginstal Adobe photoshop CS3

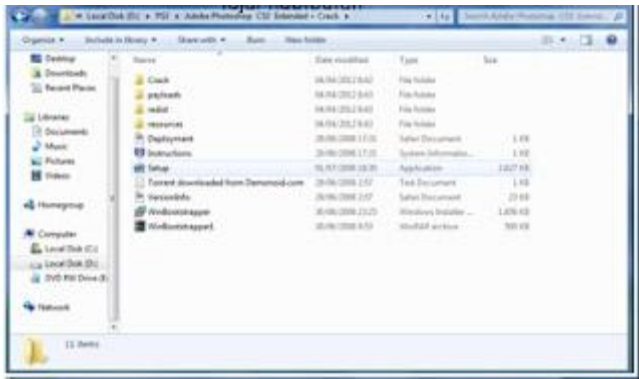

2. Atur bahasa yang anda gunakan, lalu pilih Accept

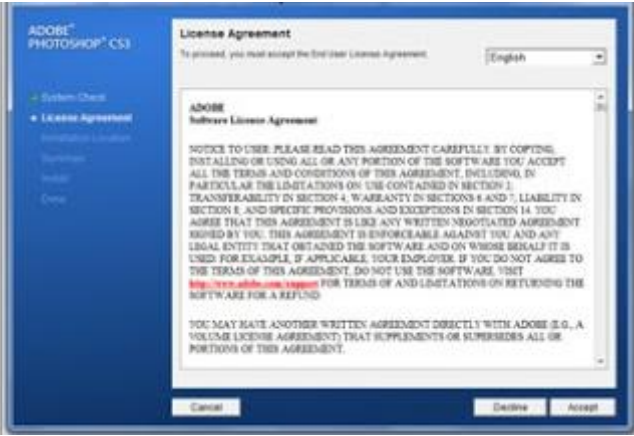

3. Pilih lokasi penginstalan yang anda inginkan, lalu pilih Next

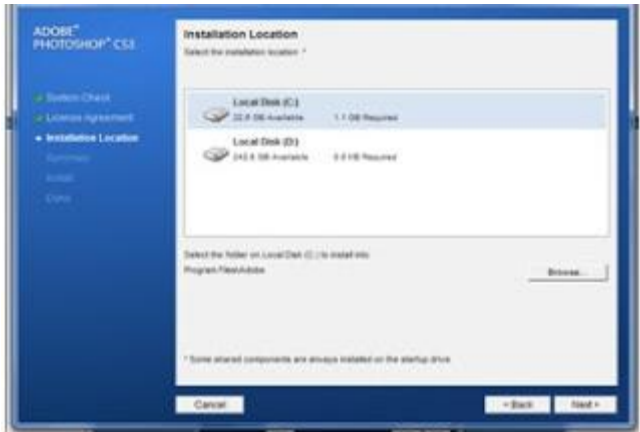

4. Setelah itu, pilih Instal

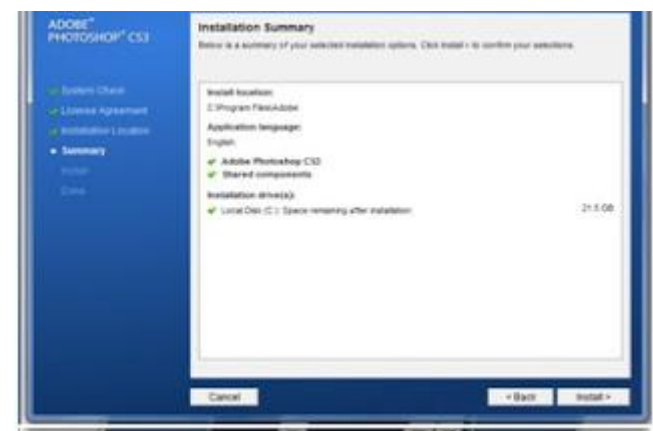

5. Proses instalisasi

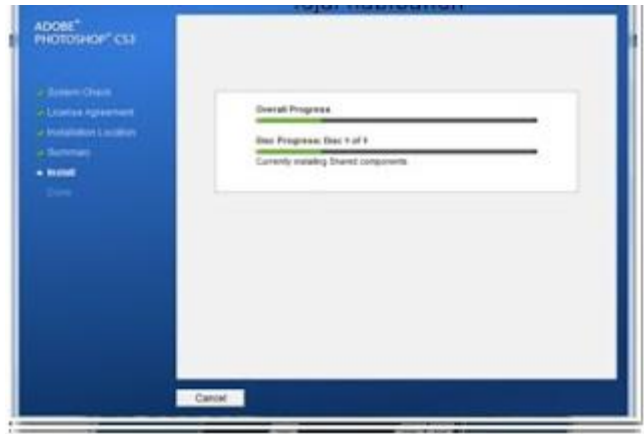

6. Pilih Finish

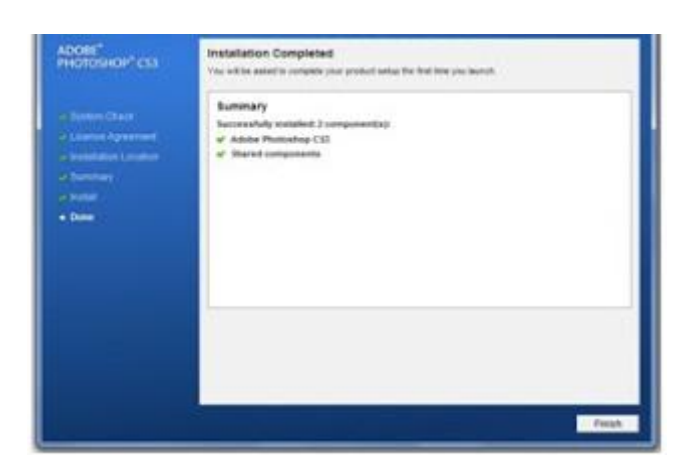

- 7. Saat kita buka Adobe potoshopnya, kita disuruh pilihan untuk memilih;
	- o I have a serial number for this product.

Jika kita memilih ini, kita dapat memasukkan serial number dengan me

Crack file induknya. Dengan cara seperti dibawah ini.

o I want to try Adobe Photoshop CS3 free for 30 days.

Jika kita memilih ini, kita dapat menggunakan Adobe photoshop tersebut selama 30 hari saja.

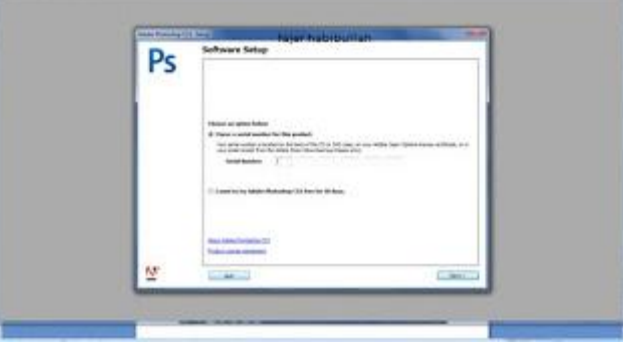

8. Untuk menCrack file Adobe Photoshop CS3 tersebut, buka File induk , kemudian pilih file crack

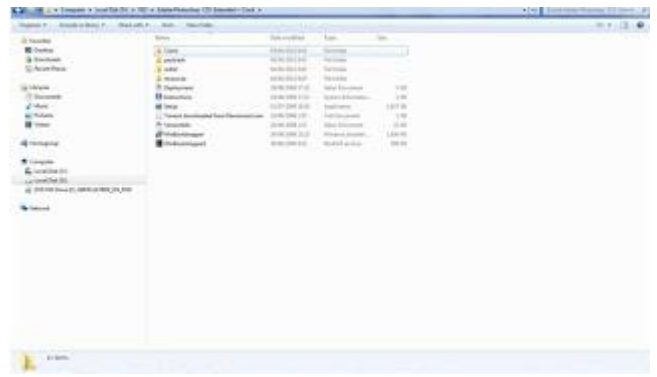

9. kemudian, copy icon aplikasi Photoshop

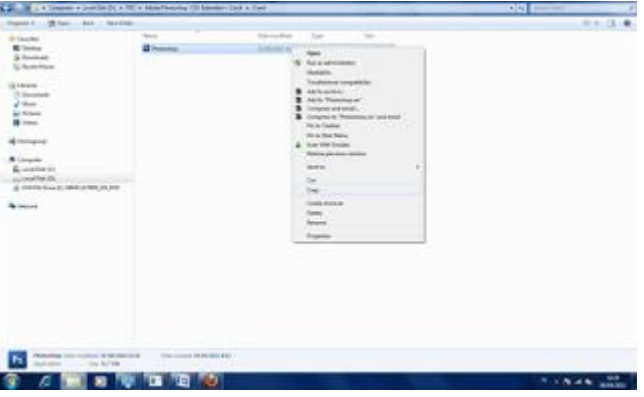

10. Setelah di copy, buka Disk C yang terinstal. Lalu pilih folder Program file

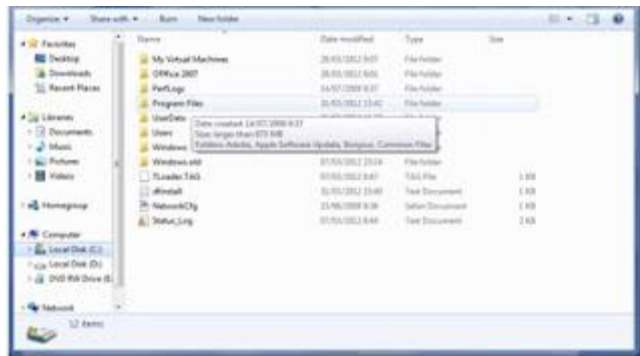

11. Lalu pilih folder Adobe.

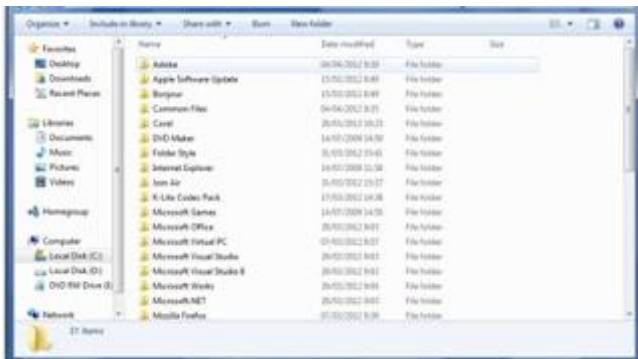

12. Kemudian pilih lagi folder Adobe Photoshop CS3

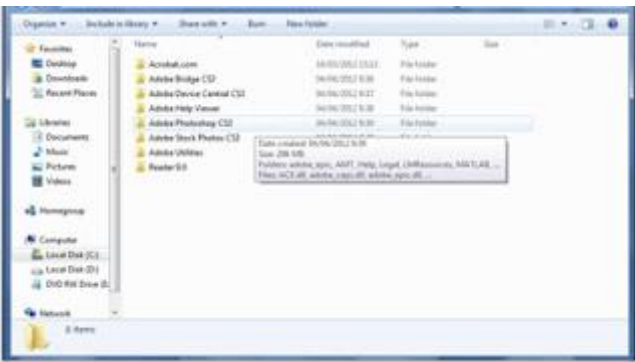

13. Lalu kita Paste pada folder tersebut.

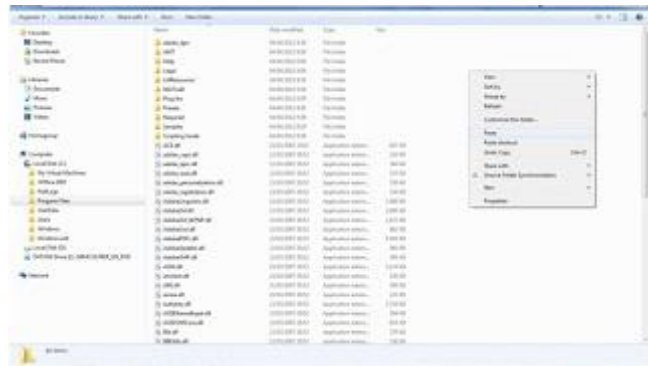

- 14. Ada pilihan dalam pengopian tersebut.
	- Copy and replace

Kita menyalin data dan kita mengganti file yang sama dan yang sudah ada sebelumnya.

- Don't copy

Jangan mengnyalin data

- Copy, but keep both files

Kita menyalin data, tetapi kita tidak mengganti dan merubah data yang sudah ada sebelumnya

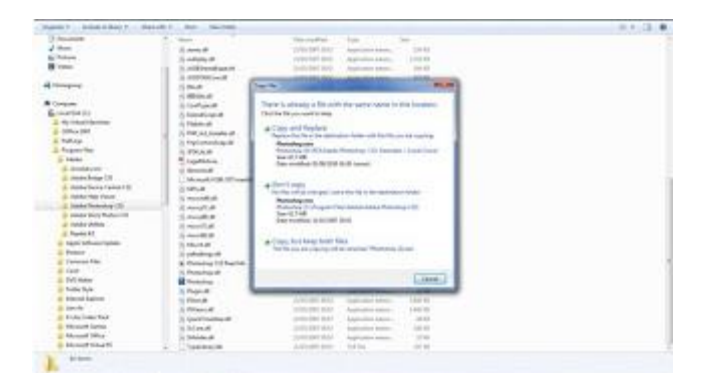

15. Jika kita memilih Copy and replace, kemudian kita pilih continue

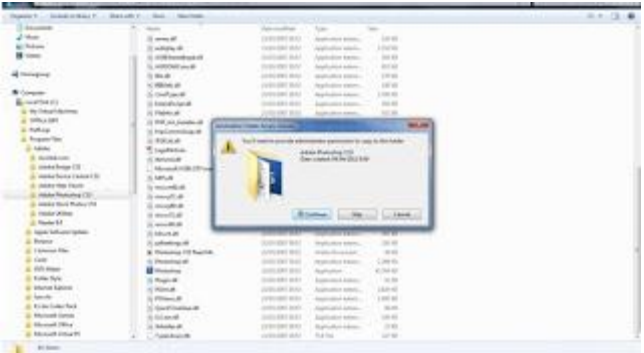

16. Sehabis itu klik icon Adobe Photoshop

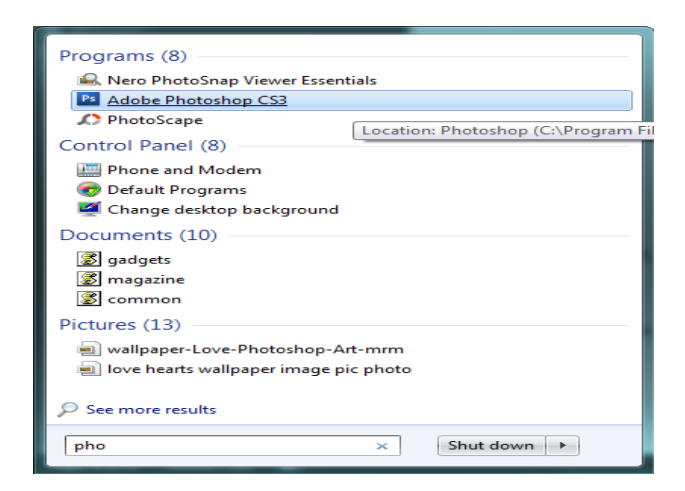

17. Adobe Photoshop sudah bisa dijalankan

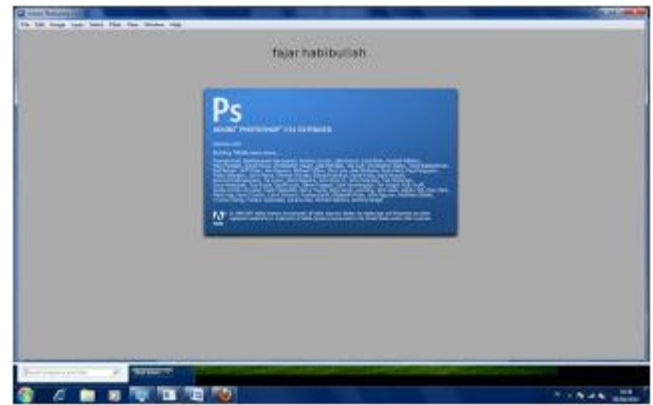

- Pengolah gambar Vektor :
	- a. CorelDraw adalah software yang dikhususkan untuk mengedit image, pembuatan benner dan animasi.
	- b. Macromedia Free hand adalah software yang digunakan untuk membuat desain grafis vektor 2 dimensi.
	- c. Adobe Illustrator adalah software yang digunakan untuk mendesain gambar yang berbasis vektor.
- Pengolah gambar Raster :
	- a. Adobe photoshop : software yang digunakan untuk pengeditan foto/gambar dan pembuatan efek. Selain itu photoshop juga bisa digunakan untuk mengkombinasikan 2 gambar atau lebih.
	- b. Paint adalah : software yang digunakan untuk membuat gambar layaknya melukis diatas kertas dengan menggunakan icon yang telah disediakan.

c. Photoscape adalah : software yang digunakan untuk pengeditan foto/gambar dan pembuatan efek. Fungsinya hamper sama dengan adobe Photoshop

# **BAB IV IMPLEMENTASI**

1. Lakukanlah perbaikan kualitas image (terserah) dengan mengkombinasikan cara manipulasi image pada modul ini! Sebelum :

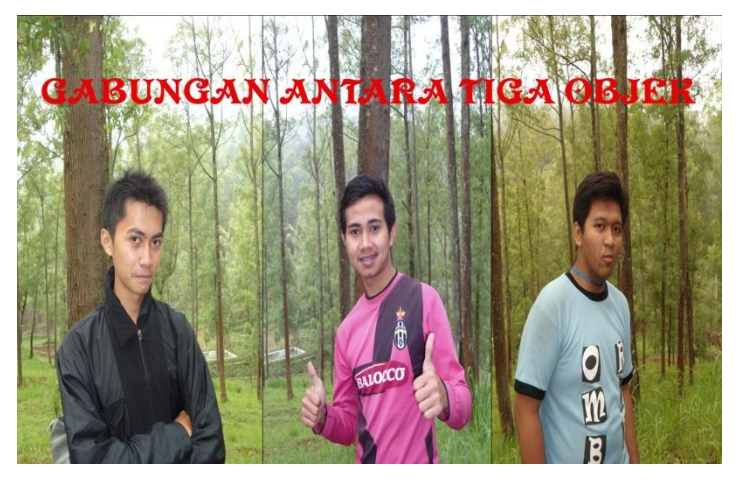

Sesudah :

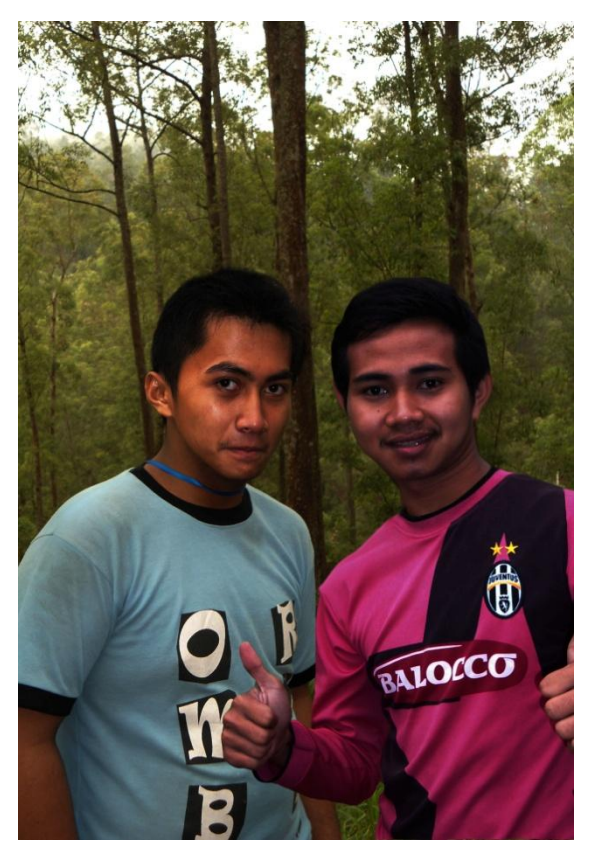

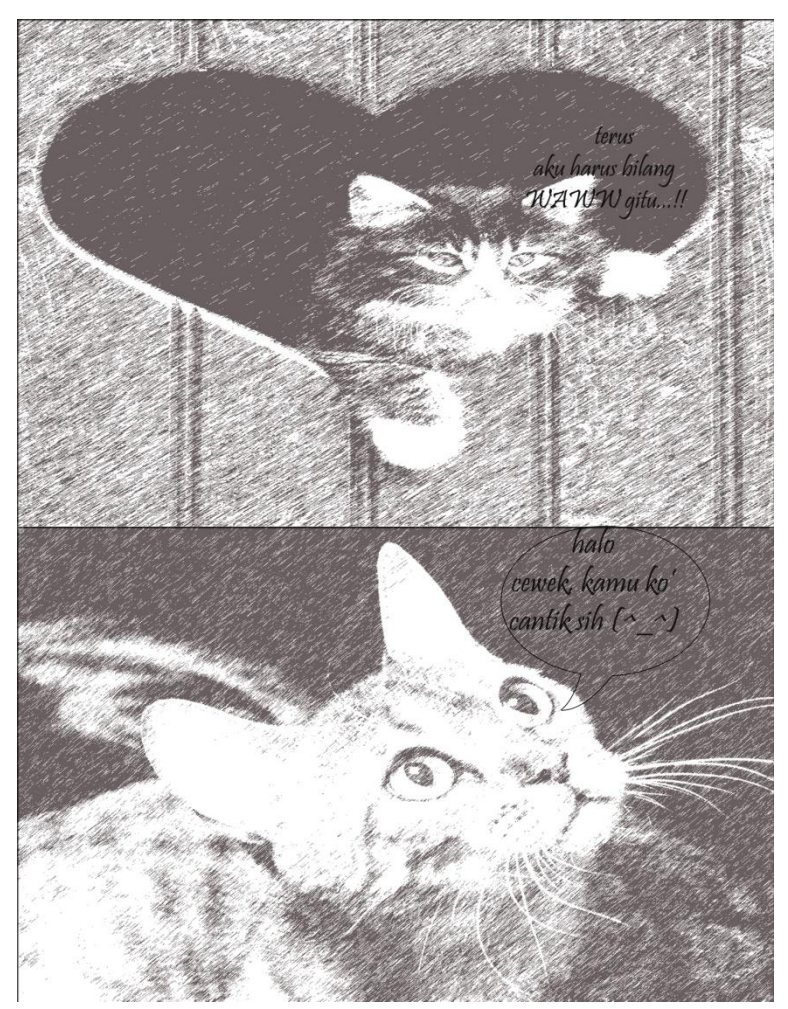

2. Buatlah sebuah komik sederhana menggunakan efek filter photoshop!

3. Lakukan pengeditan yang behubungan dengan kecerahan gambar, dan kontras warna! Sebelum :

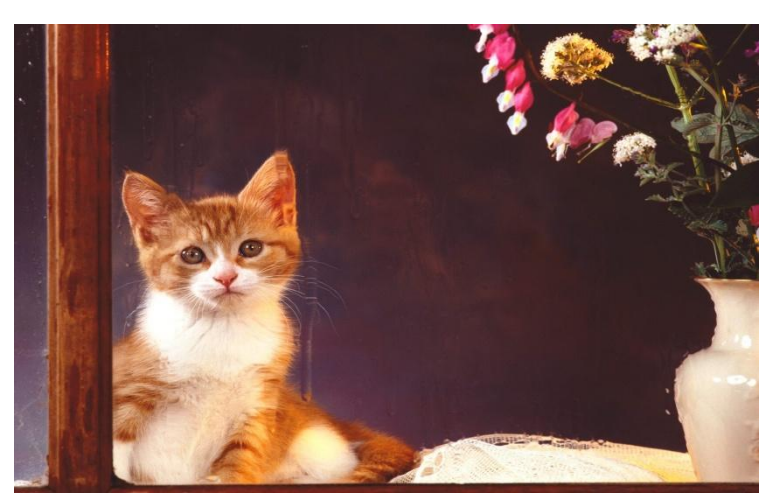

Sesudah :

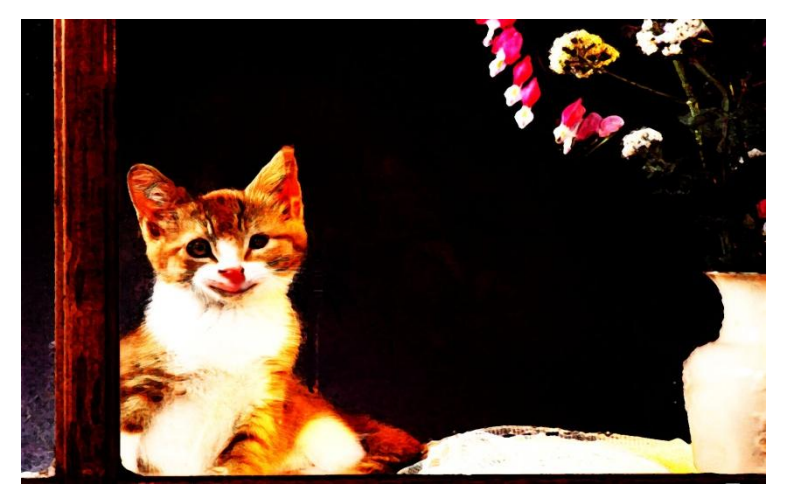

# **BAB V PENUTUP**

#### **5.1 Kesimpulan**

Yang dapat saya simpulkan dari penjelasan dan tugas yang saya buat bahwa Adobe Photoshop adalah sebuah alpikasi pengolah gambar dan merupakan perangkat lunak editor citra buatan Adobe Systems yang dikhususkan untuk pengeditan foto/gambar dan pembuatan efek.

#### **5.2 Saran**

Bagi para asprak terima kasih atas bimbingannya dan jangan pernah capek untuk membingbing kami, kami di sini masih banyak perlu bimbingan dari para anda-anda semua.